# 2023 年工作人员年度考核 系统操作手册

人事处

2023 年 12 月

# かいしゃ しょうしゃ しんじょう しんしゃく しんしゃく しゅうしょく あいしゃ しゅうしゃ しゅうしょく

人事信息管理系统旨在搭建教职工入职、职称评审、 聘期考核、年度考核、证明开具、考勤、退休等人事业务 "一站式"服务平台,让数据"多跑路"、老师"少跑 腿" ,实现人事工作效率和人事服务水平双提升。

人事信息管理系统旨在打破"信息孤岛", 联通信管 处、科技处、教务处等多部门系统,实现数据互通,实现 教职工个人数据"最多填一次",解决教师反映集中的 "表格繁多、重复填报"的问题。

目前人事信息管理系统已完成与信息化建设与管理处 数据中心对接,成功抓取研究生院、教务处系统中教职工 信息,教职工个人基本信息、聘用岗位、教学课时信息已 经填充至本人人事系统信息中。人事系统正在积极对接科 研系统,将在近期把教职工科研论文、科研项目、科研获 奖等信息填充至教职工人事系统中。逐步实现,在职称评 审、人才工程申报、各类考核中"一次填报、共享互通、 重复使用、自动填充"。

请您在人事信息管理系统中"年度考核"模块填写相 关信息,完成 2023 年工作人员年度考核工作,可通过"智 慧理工"一"应用中心"一"人事系统"登录,或网址登 录(http://10.6.2.81/#/hall/qdlgdx),账号和密码与 "智慧理工"账号和密码一致。

若您对系统中个人信息有异议,请及时联系人事处, 谢谢您的支持和配合!

1 / 17

# **一、角色说明**

## **1.1 年度考核管理员(人事处老师):**

- 1、年度考核初始化设置
- 2、管理考核项目

### **1.2 教职工:**

- 1、个人业绩申报,年度考核填写提交
- 2、导出考核登记表

## **1.3 二级单位秘书/主任(二级单位审核老师):**

- 1、审核教职工提交的年度汇报,无误后通过
- 2、设置本单位考核人员考核等级
- 3、提交本单位考核情况给二级单位领导审核

#### **1.4 二级单位领导(二级单位领导):**

1、本单位考核情况复核,无误后签字确认

# **二、分角色操作指南**

## **2.1 年度考核管理员**

(略)

## **2.2 教职工:**

## **第一步:进入年度考核应用**

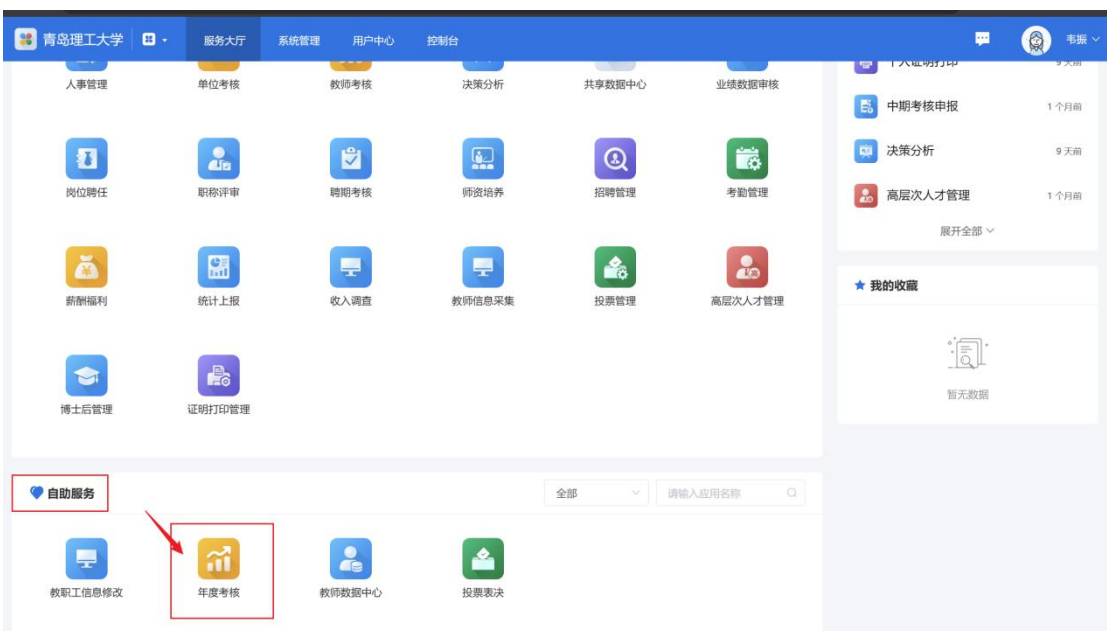

参与本次年度考核的教职工可以在【自助服务】中点击【年度考核】进入考核应用

进入后可看到我的考核中已经有一项未提交的考核项目,点击右侧【考核填报】开始 填报(如果参与考核的教职工无法看到年度考核项目请联系人事处考核负责老师)

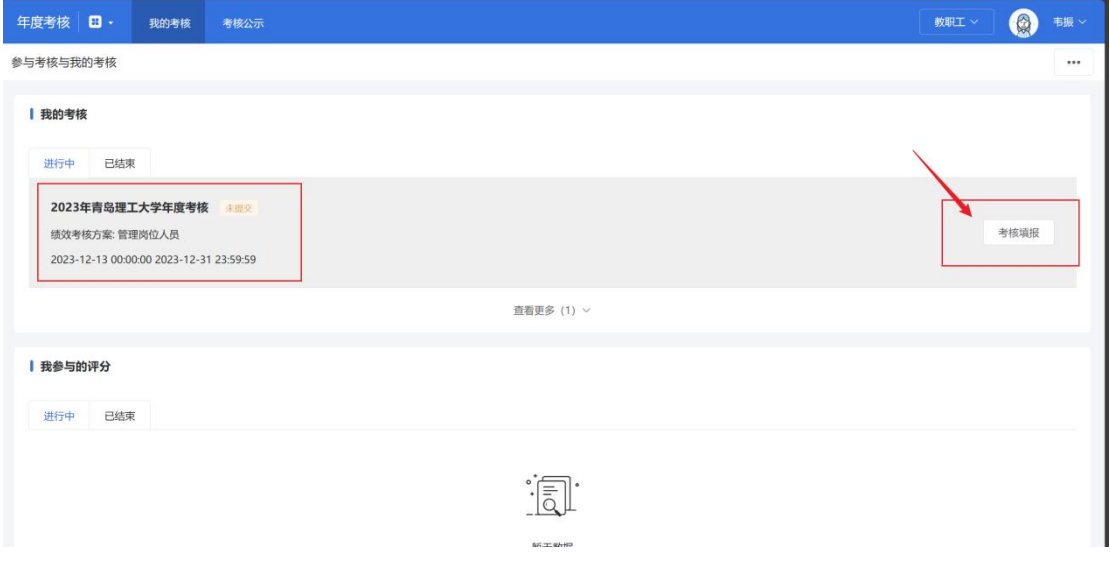

# **第二步:考核内容填报(个人总结)**

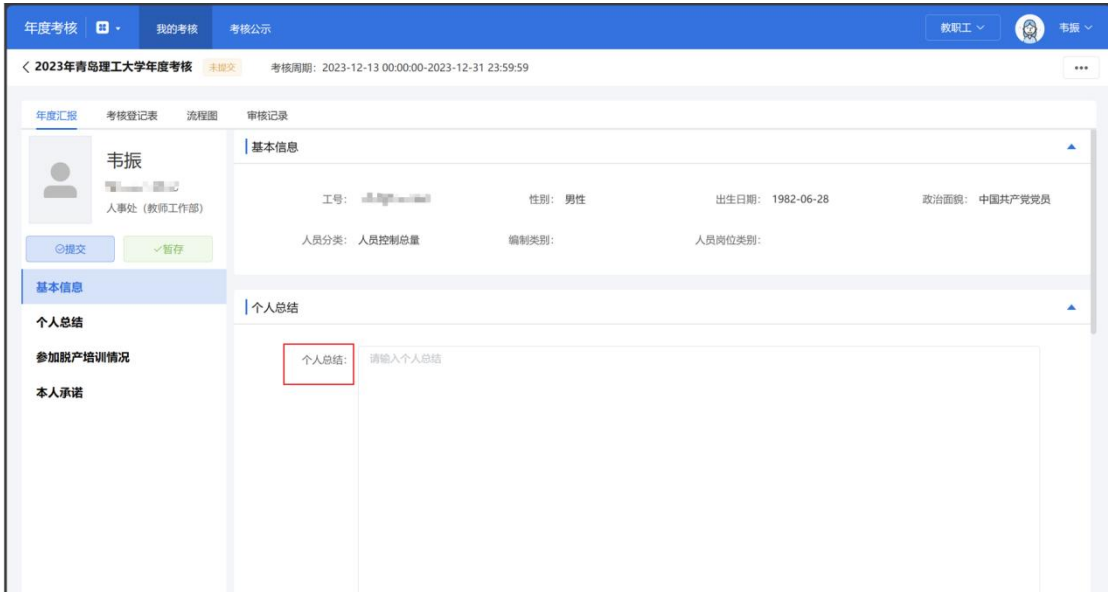

#### 在个人总结中填写相关信息(下图中内容仅为展示功能使用,内容不具有参考意义)

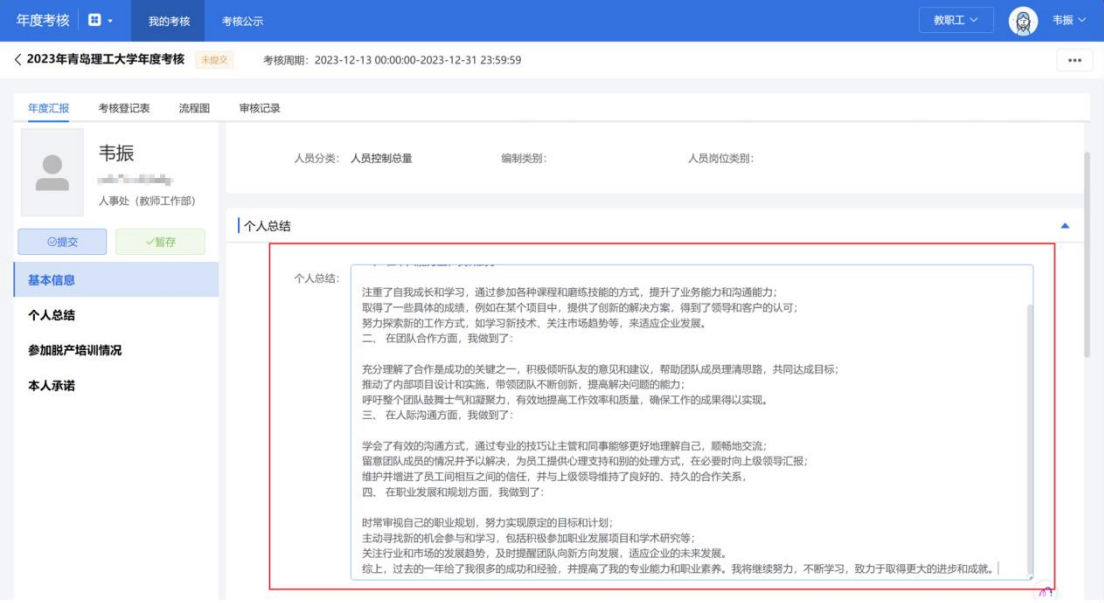

# **第三步:考核内容填报(脱产情况)**

继续滚动页面,下方继续填写参加脱产培训情况

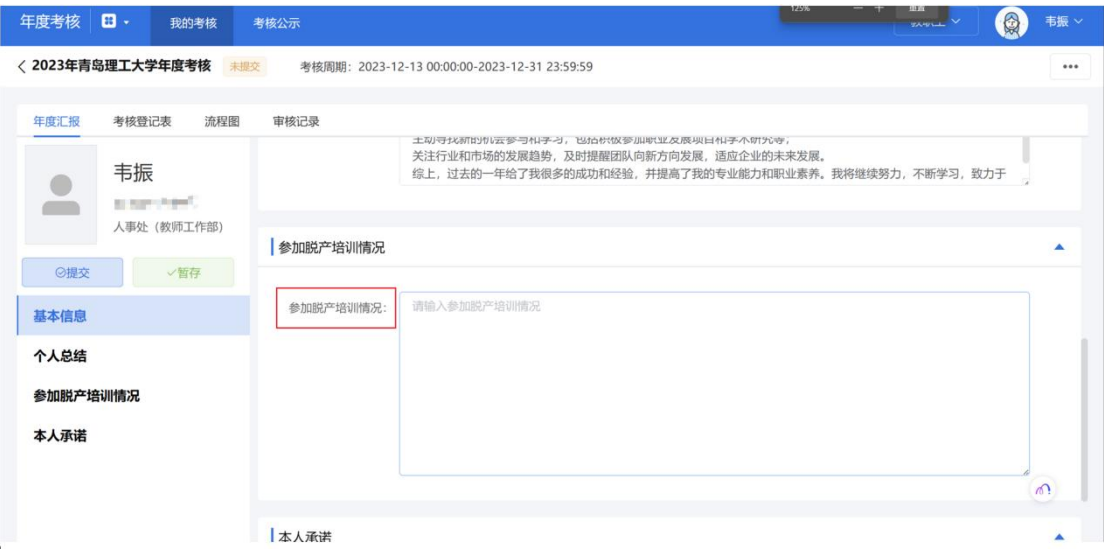

## **第四步:本人签字**

为节省线下签字流程,系统设计了线上签字功能,点击【签名】按钮开始签字

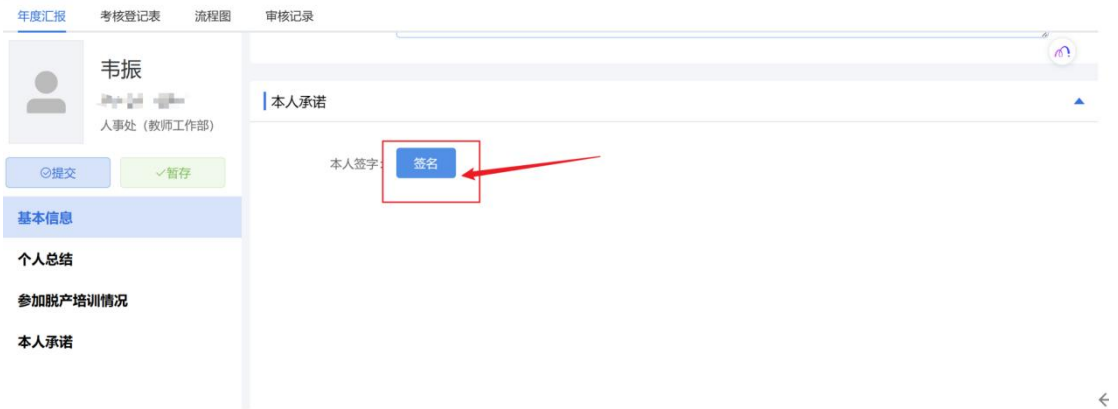

可直接使用鼠标完成签字,也可使用右侧的扫码签名,使用手机微信或其他二维码扫 描工具扫码签名。(手机扫码前需保证手机网络已接入校园网 wifi,如计算机已连接校 园网也可通过计算机发布移动热点的功能让手机接入校园网环境)

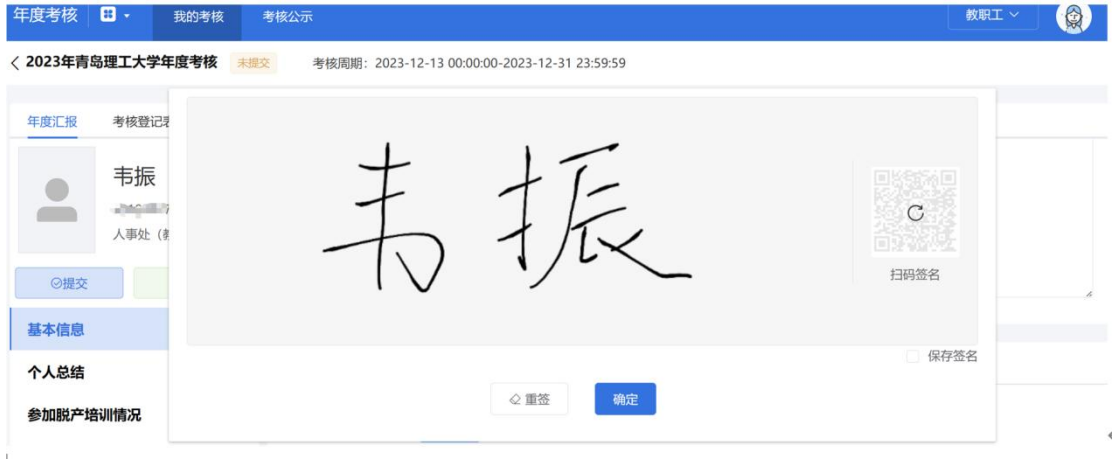

】项目总结与验收 | 已经保存到云端

作手册

嘪

 $\bar{\Xi}$ 

累作指南

**持核管理员** 

开始考核

登录考核管理页面

【四刀子】【ヒ 淵再 \* 】 は

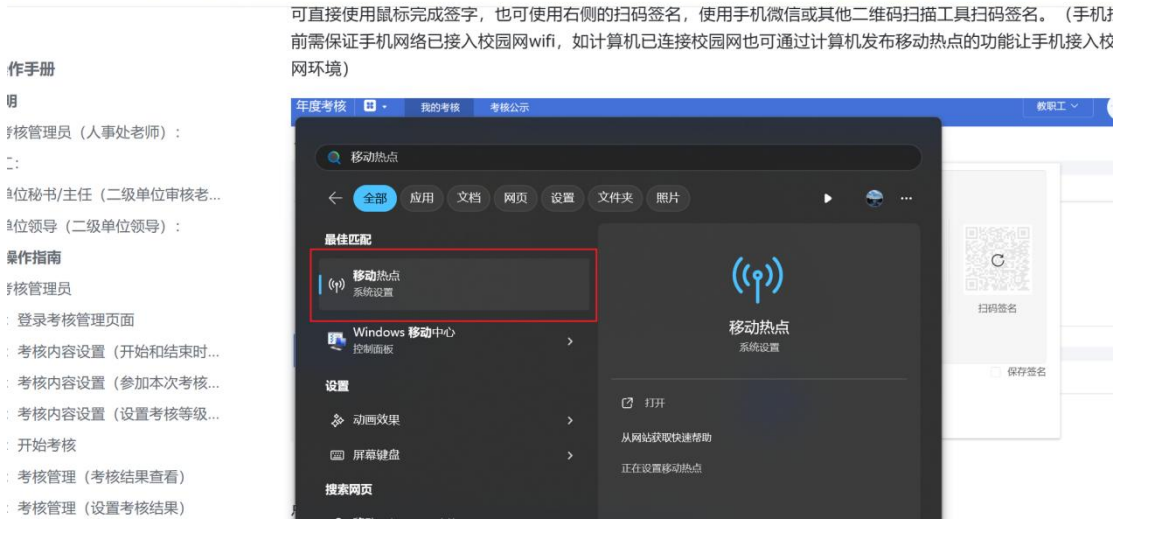

#### 点击确定

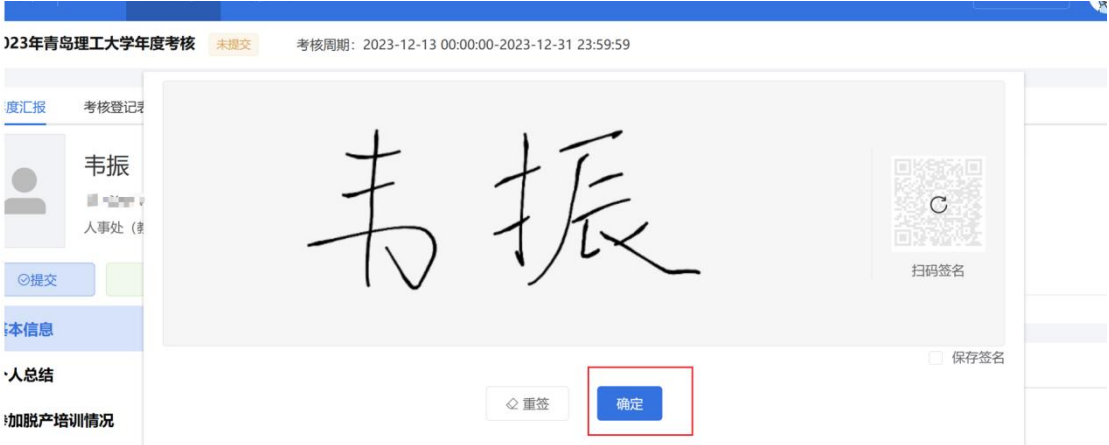

如看到下方已出现缩小版的签名则表示签名已成功

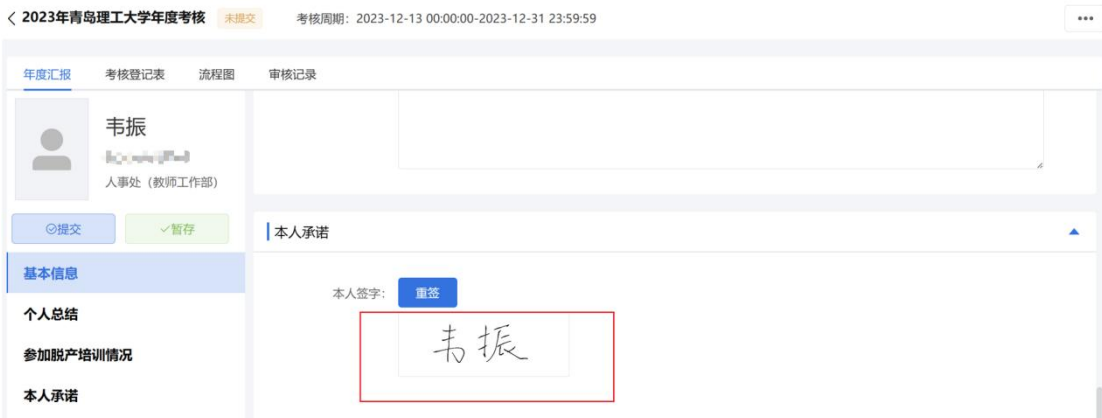

## **第五步:暂存与提交**

点击【暂存】按钮存储已填写的信息(可在任何时间暂存,防止退出时已填信息丢 失)

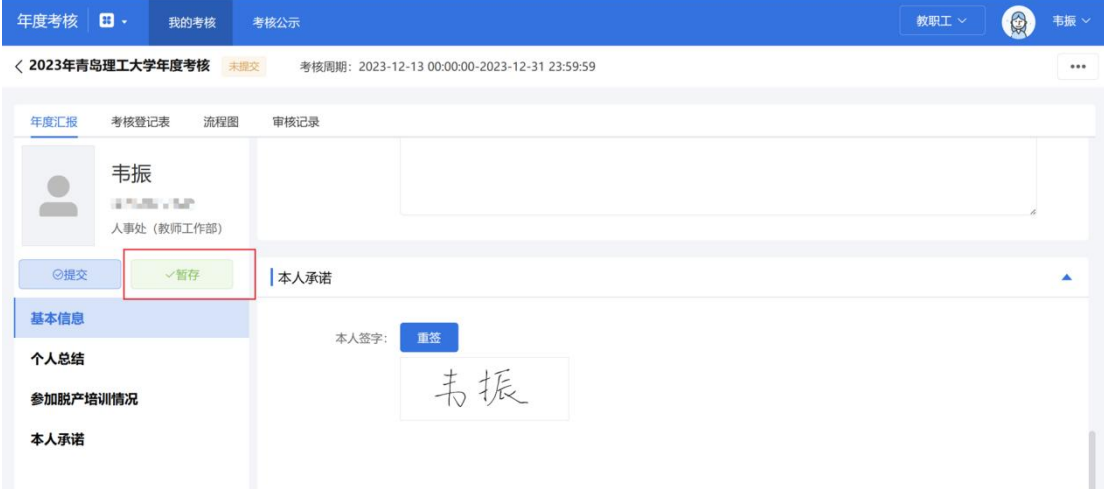

#### 暂存后可随时点击【考核填报】继续填写

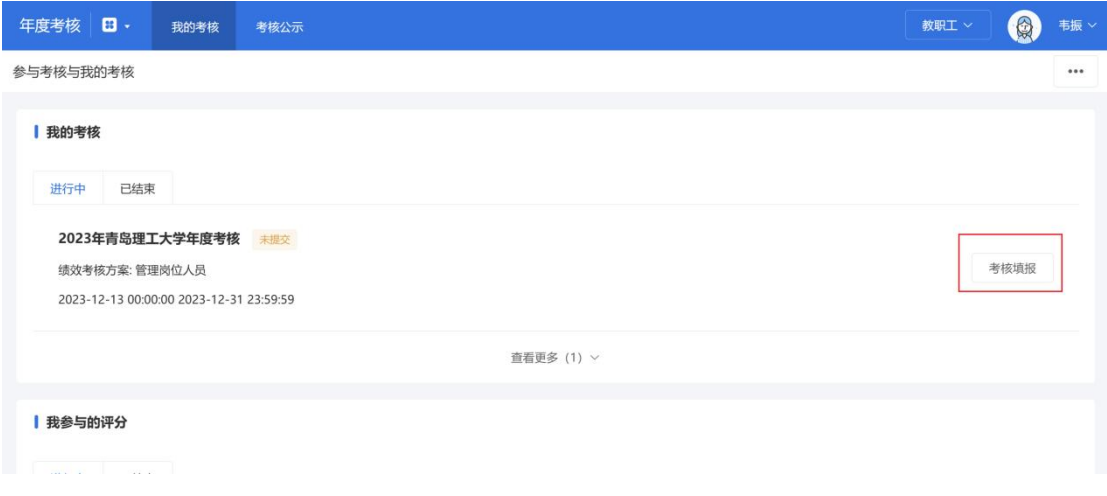

#### 核查填写信息无误后点击【提交】完成填写。

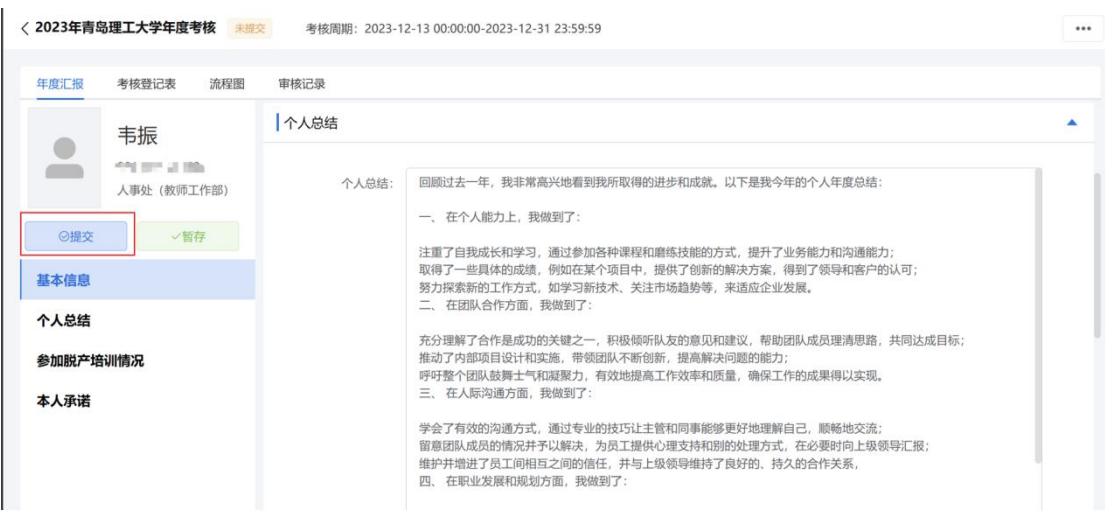

(点击提交后则无法再编辑信息,请复查完毕后再提交)

提交后会弹出申请成功的提醒,项目也会标识为【已提交】

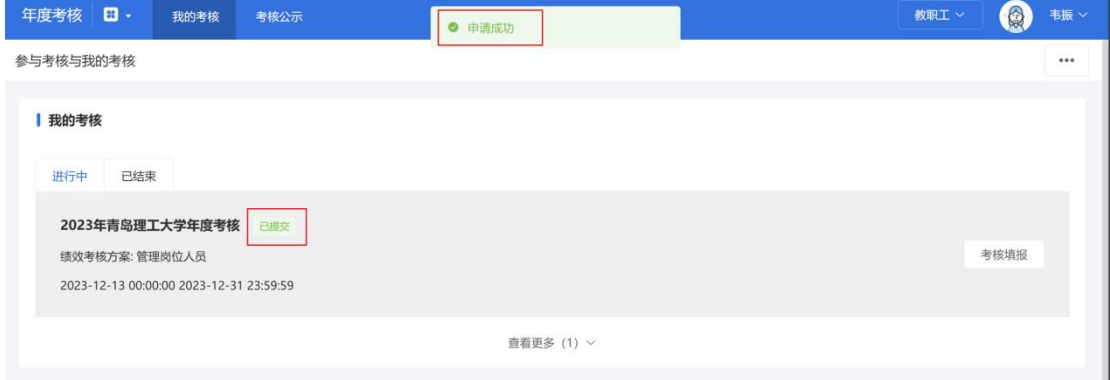

## **第六步:确认考核结果并签字**

## **2.3 二级单位主任/秘书**

## **第一步:进入考核页面**

系统首页自助服务中,点击【年度考核】进入年度考核应用

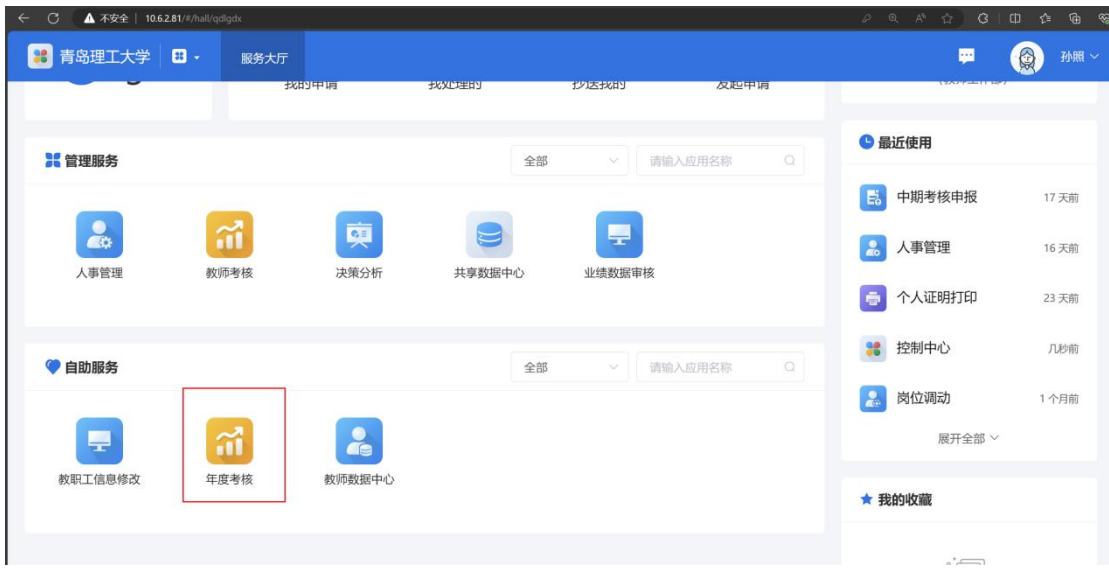

初次登录时会如该用户既是教职工角色(参与年度考核填报),也是二级单位主任 (审核人员),该老师会弹出选项,选择对应的角色进入即可,此时进入审核人员角 色。

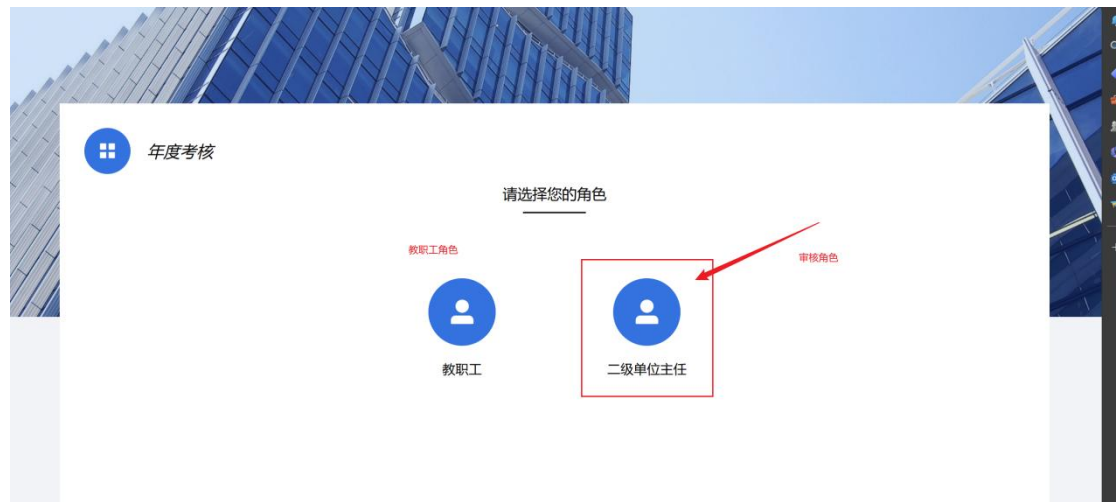

## 点击【点击进入】

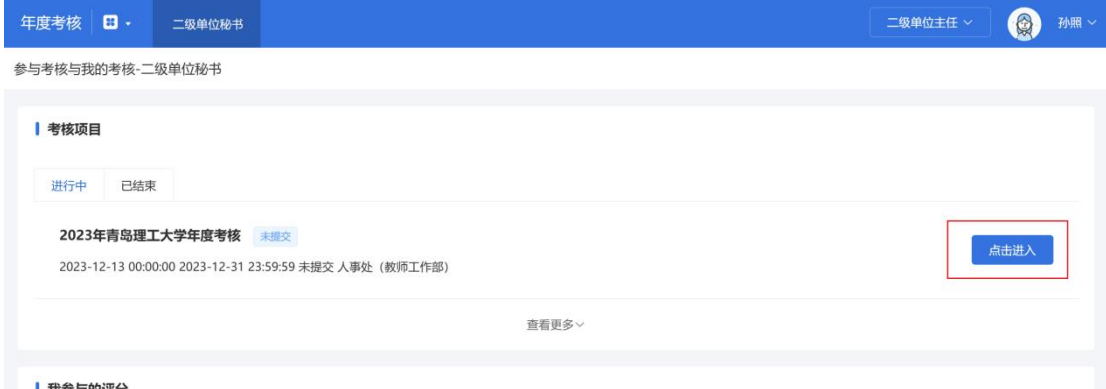

此时可以看到所负责的二级单位下全部人员,可以通过点击分类标签仅查看该类人

#### 员。

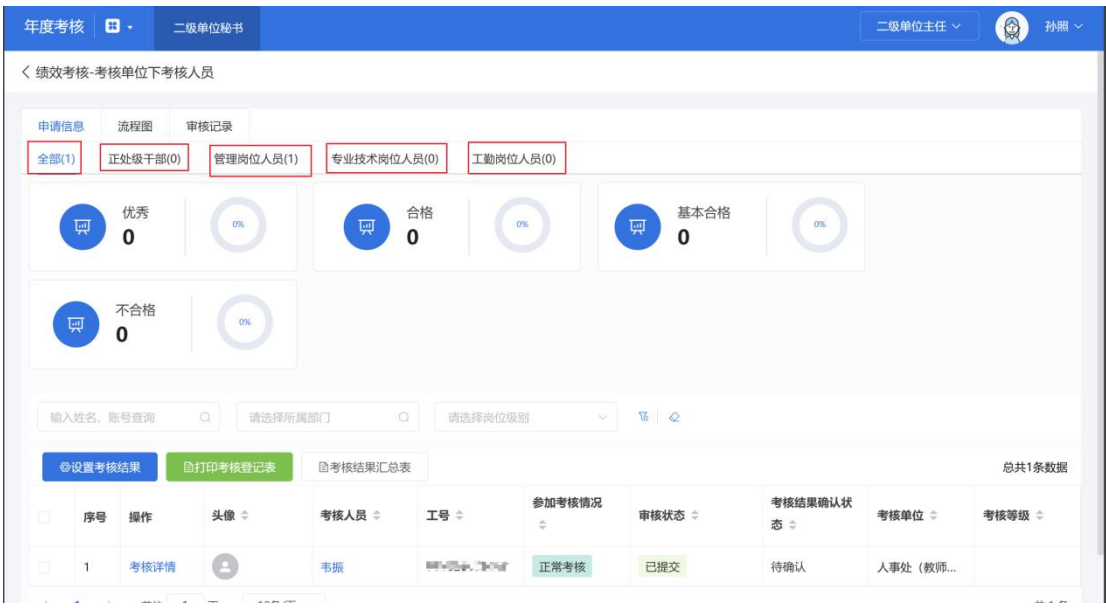

## **第二步:教职工填报内容审核**

点击某位教职工左侧的【考核详情】按钮查看教职工填写的信息。

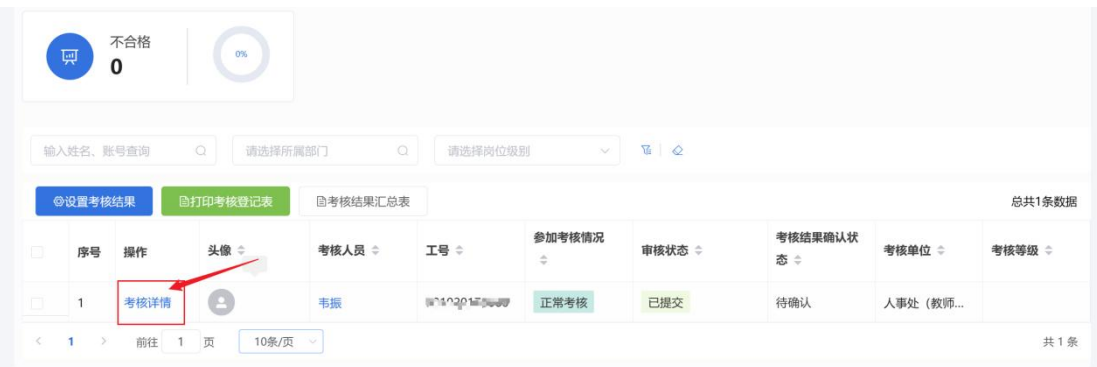

对填报的内容进行审核,如审核无误则可点击【通过】,如有误则点击【退回】,教 职工可再修改提交

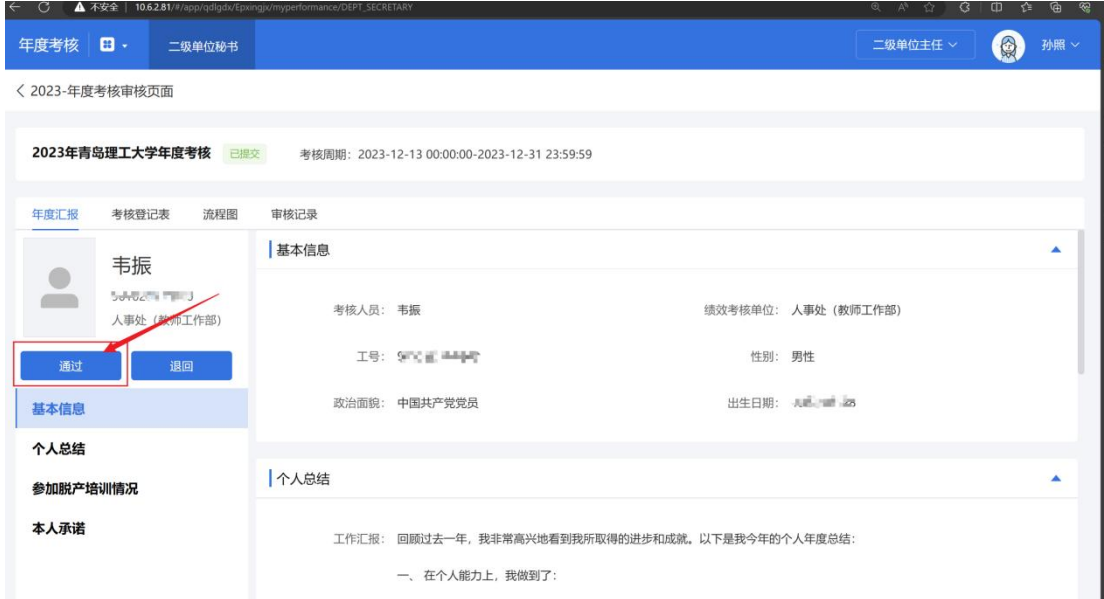

通过后会显示【二级单位主任审核通过】标识,点击左上角的返回按钮可继续审核其 他人员。

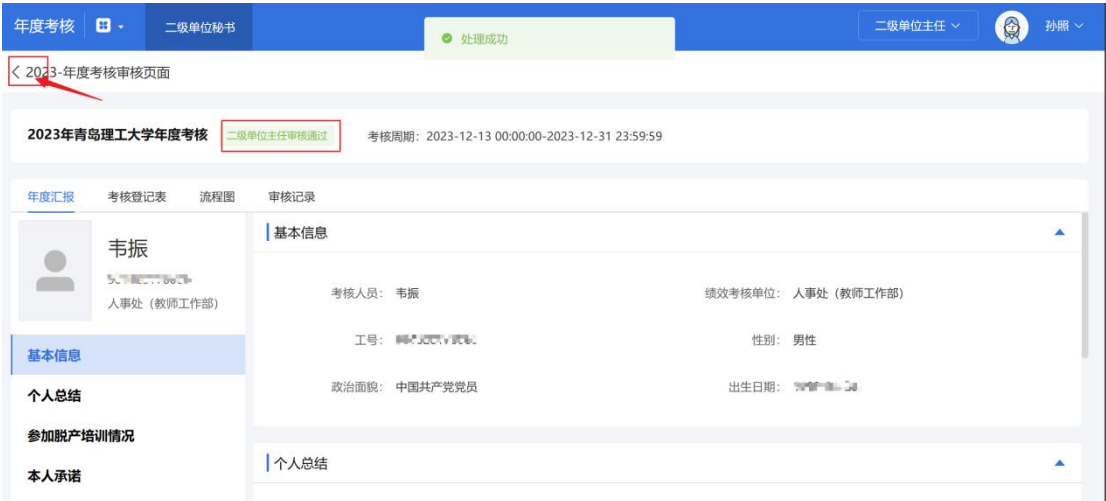

## **第三步:设置考核结果**

勾选需要设置考核结果的教职工,点击【设置考核结果】

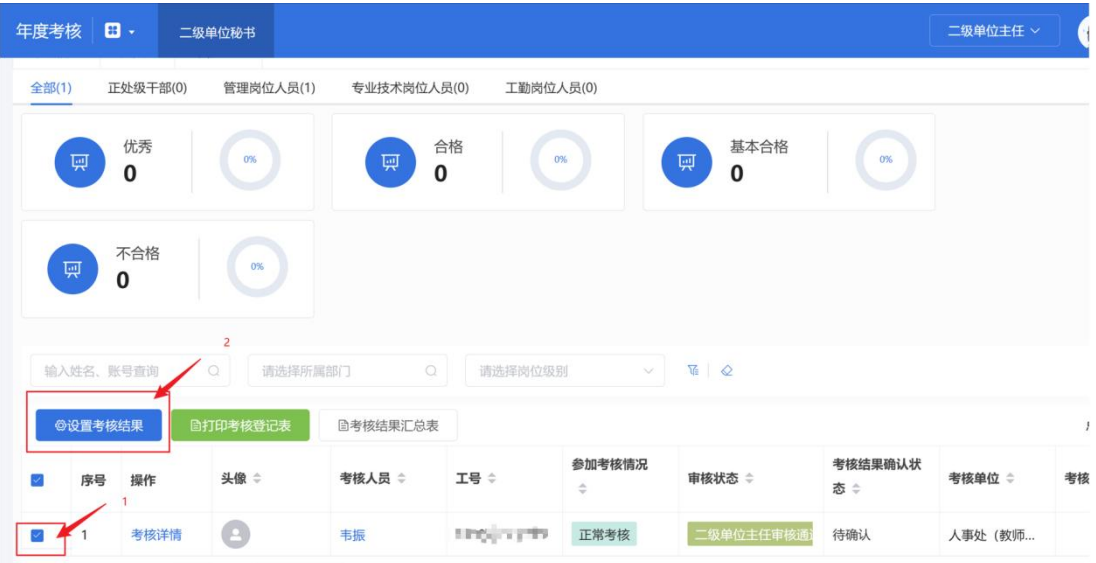

选择对应的等级

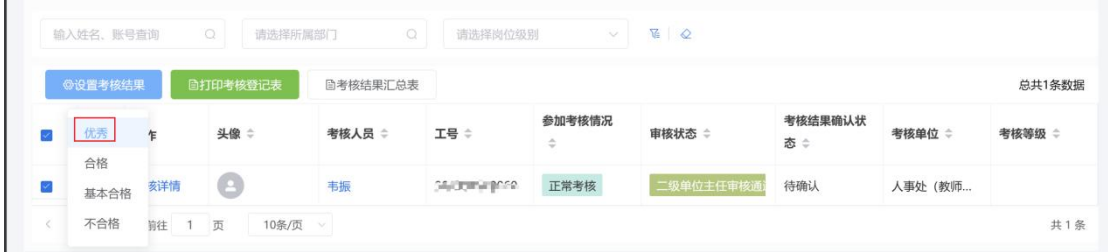

填写二级单位的审核评语,点击确定(为方便结果说明的统一性,具体功能依据实际 填写时可能有所变动,可能无需填写结果说明,仅需确定考核档次)

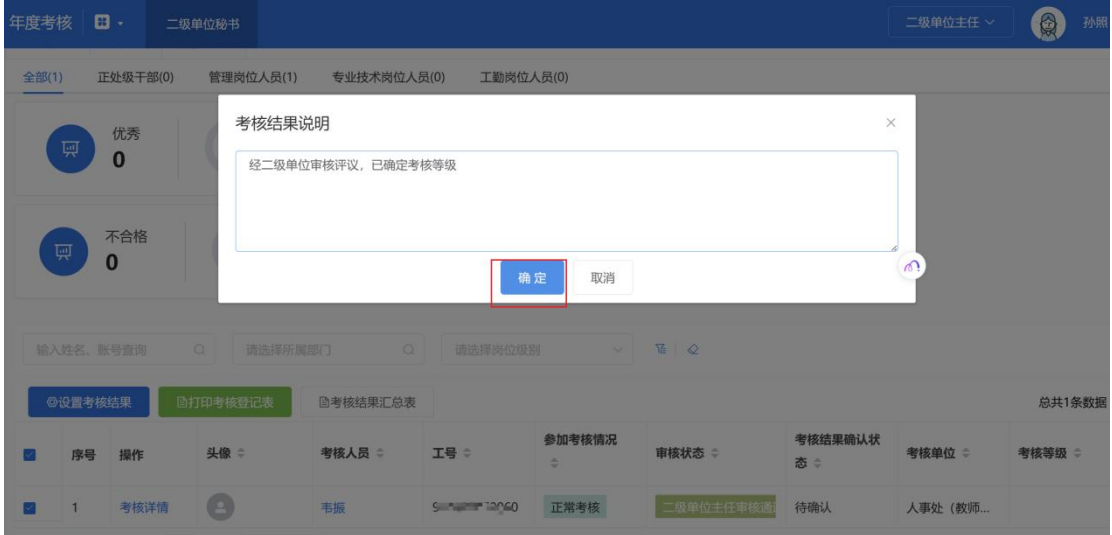

考核等级设置完成后在整体提交前仍可修改,页面上方实时显示优秀、合格等各等级 的人数和相对于本单位全部人员的占比。

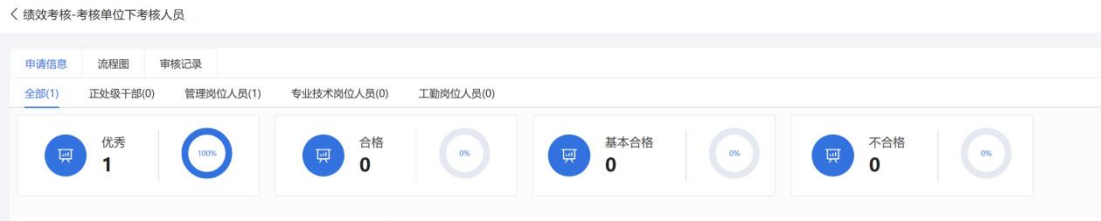

## **第四步:通知教职工确认考核结果**

复核审核状态和考核等级都已经完成后(二级单位主任审核通过,且考核等级也已设 置好),可通知该教职工进行考核结果的确认。

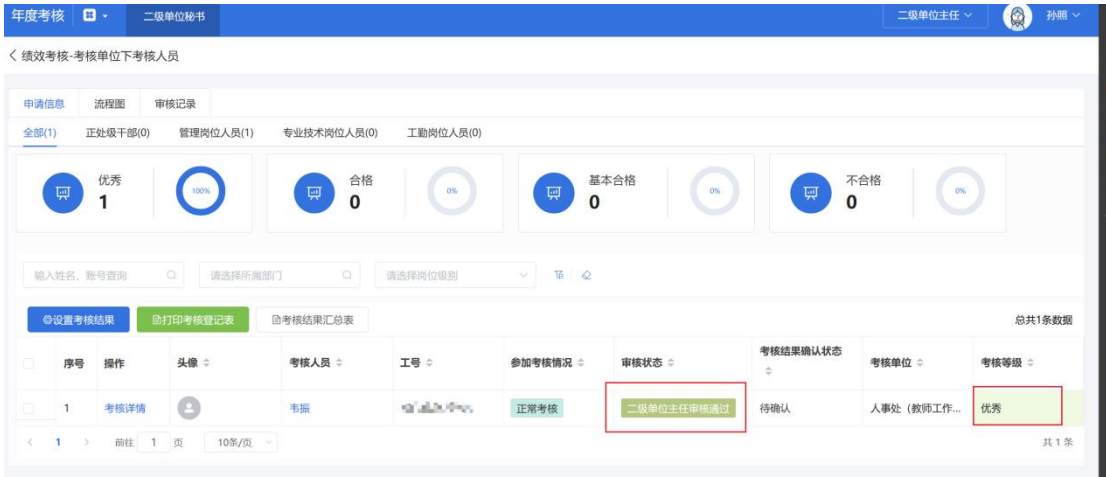

二级单位主任审核通过后,考核等级也已经设立,此状态下教职工登录系统后会看到 【确认考核结果】功能按钮

教职工可点击【确认考核结果】(此页面为教职工操作页面)

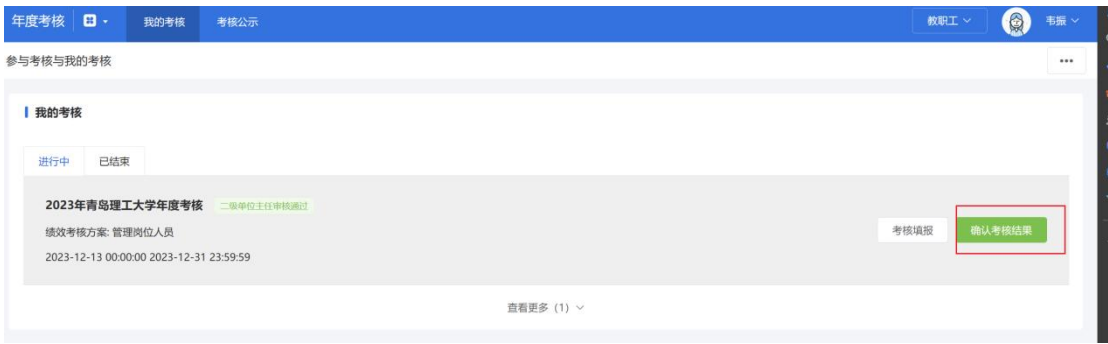

结果没有异议则可点击【确认考核结果】(此页面为教职工操作页面)

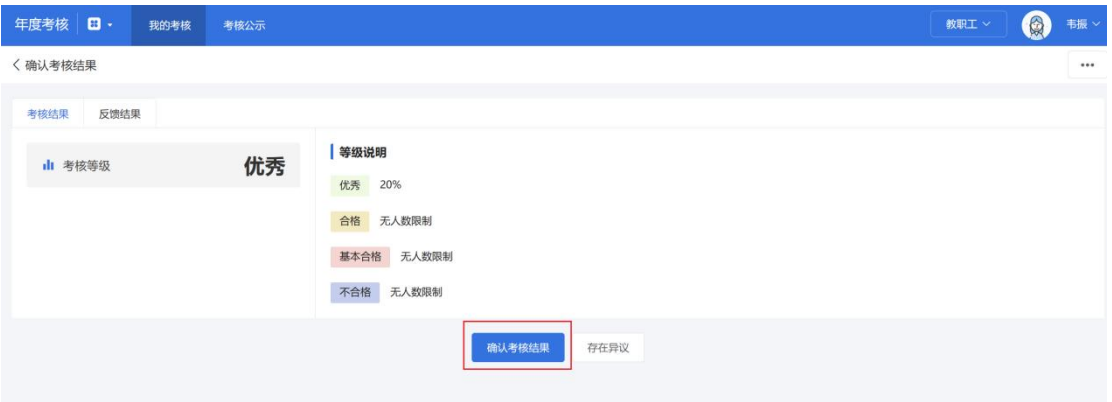

#### 线上签字确认即可。

回到二级单位主任的审核页面,如员工已经确认完成,则此时考核结果确认状态为"确 认"。

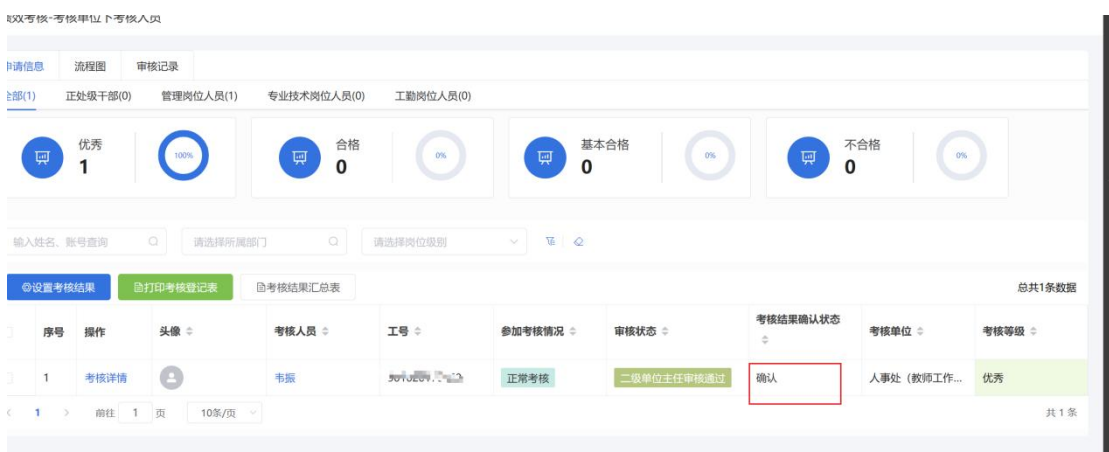

复核全部人员均已完成考核结果确认,且审核状态、考核等级均已填写完成,此时点 击整体提交,提交至二级单位领导审核。

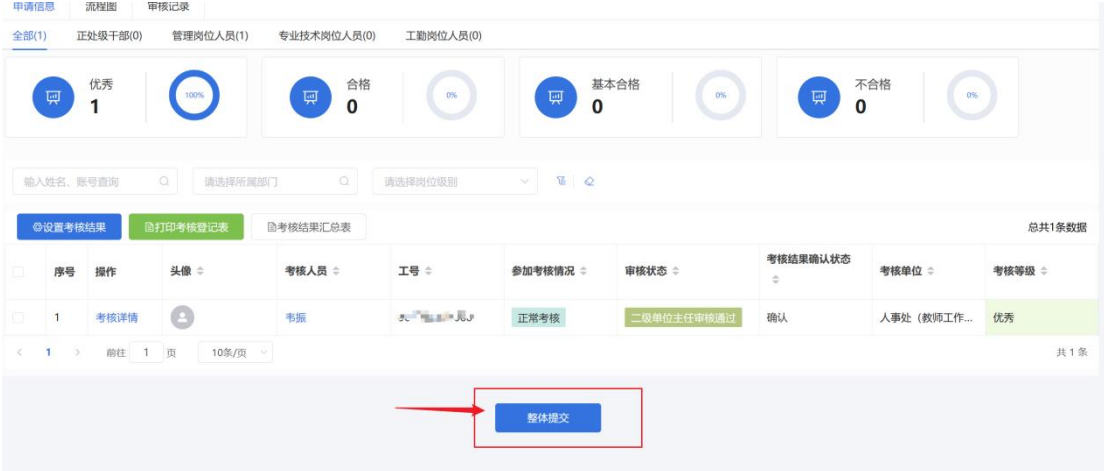

**2.4 二级单位领导**

## **第一步:进入考核页面**

进入二级单位领导审核页面

首页点击【年度考核】应用,选择二级单位领导角色进入

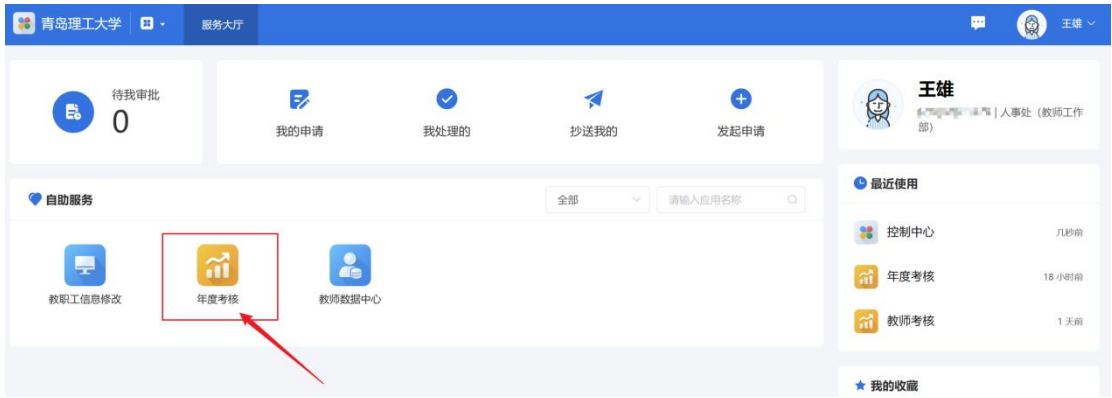

#### 点击【点击进入】

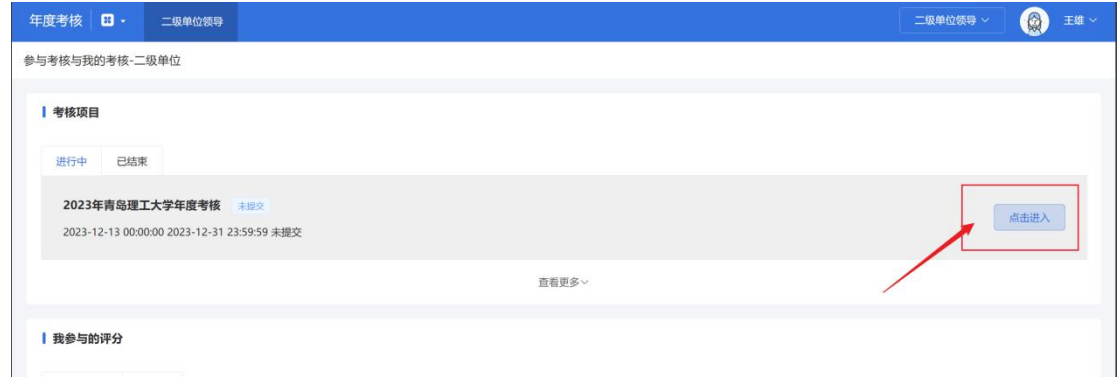

## **第二步:查看本单位考核详情**

依次点击各人员组的分类,审核各类人员的填写情况,例如点击【管理岗位人员】查 看全部管理岗位人员的考核等级和业绩详情。

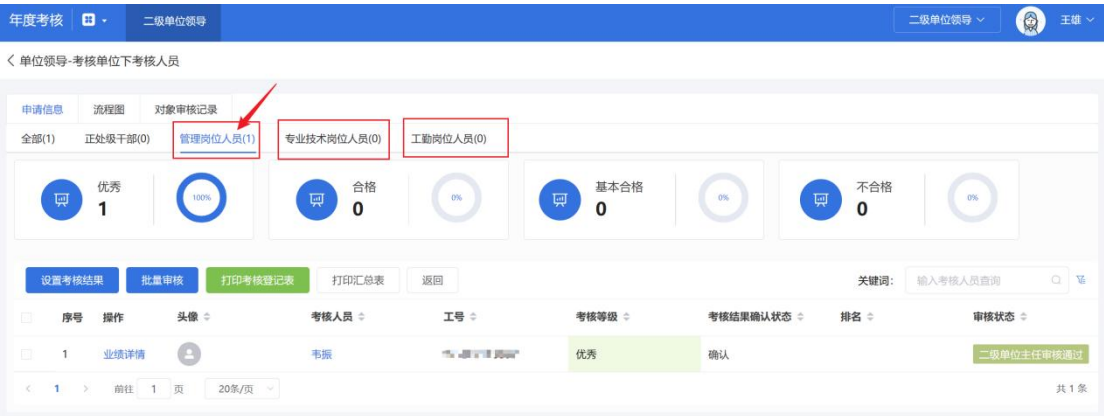

支持二级单位领导再次设置考核等级,打印相关报表,也可退回至二级单位主任进行 修改をついていることをしているのは、これは、これは、

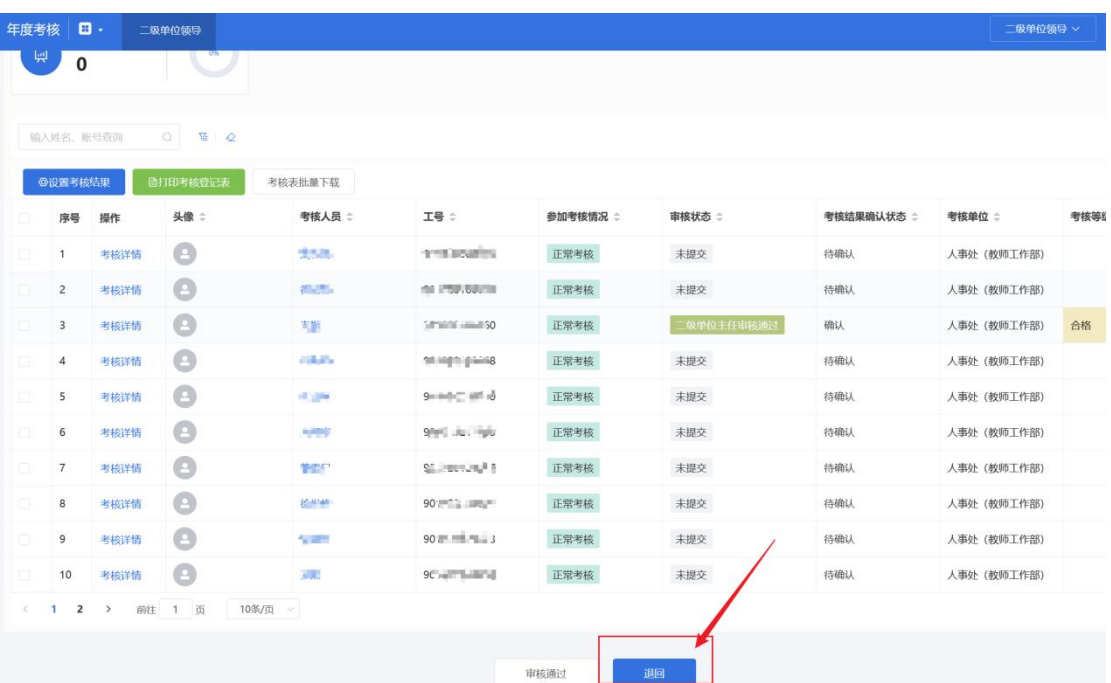

## **第三步:提交考核结果至学校**

二级单位领导可查看考核人员填报信息,全员无误后可点击【审核通过】

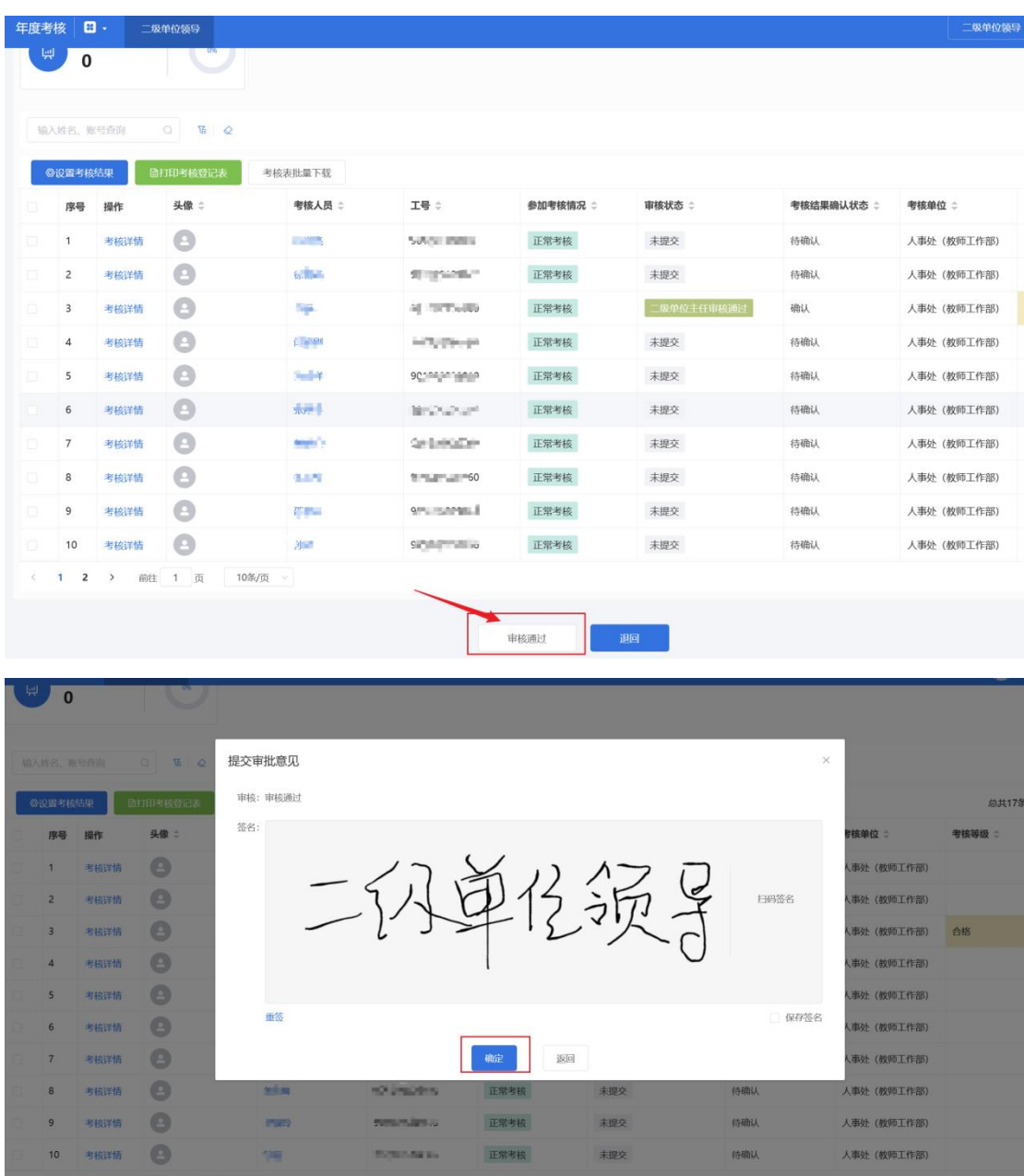

签字确定,则完成二级单位报送。